# MATLAB 교육용 프로그램 제공 안내

## Ⅰ MATLAB 프로그램 제공 안내

- 1. 온라인수업을 위하여 MATLAB 프로그램을 배포합니다.
	- 개인PC에 설치하여 사용할 수 있으며 라이선스는 6월 30일까지 제공됩니다.

#### 2. 지원대상은 다음과 같습니다.

- 전주대학교 웹메일을 보유한 사용자 전체

# ■ 회원가입

- 1. (미가입자만) 전주대학교 웹메일을 가입합니다.
	- 전주대학교 메일 가입 안내: [\[바로가기\]](https://sites.google.com/jj.ac.kr/help/%EC%8B%A0%EA%B7%9C-%EB%A9%94%EC%9D%BC-%EC%9D%B4%EC%9A%A9-%EB%B0%A9%EB%B2%95%20)

#### 2. MATLAB 다운로드 페이지에 접속하여 회원가입을 진행합니다.

- MATLAB 홈페이지 호환성 문제로 Internet Explorer에서 정상적으로 제공되지 않 습니다. Google Chrome 등 다른 브라우저를 활용하세요.
- MATLAB 다운로드 페이지: [\[바로가기\]](https://kr.mathworks.com/licensecenter/classroom/COVID-19_Access)
- 우측하단 [Create Account]를 선택하고 신규계정을 생성합니다.
- $-$  반드시 학교 메일주소로 가입해야 합니다. (ID@ji.ac.kr)

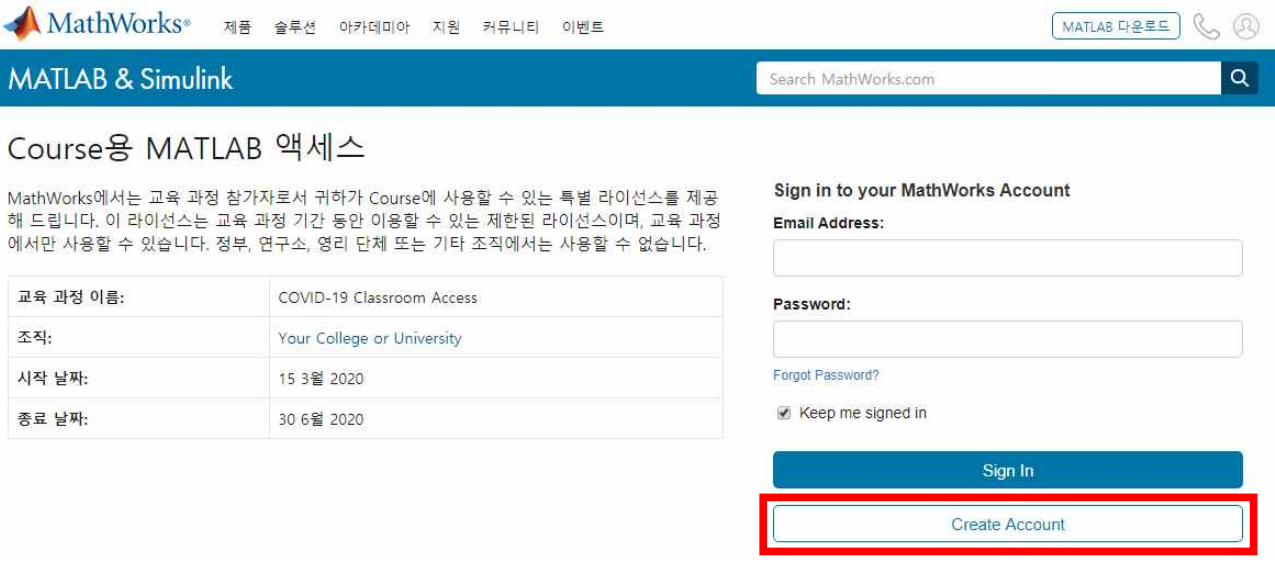

### 3. 사용자 정보를 입력하고 회원가입을 진행합니다.

 $-$  반드시 학교 메일주소로 가입해야 합니다. ([ID@jj.ac.kr\)](mailto:ID@jj.ac.kr)

Create MathWorks Account

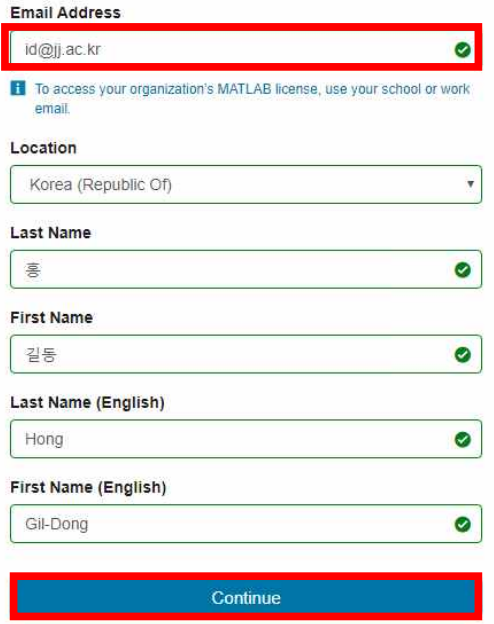

 4. 학교 웹메일로 인증메일이 발송되며 웹메일에 로그인[\(https://mail.google.com](https://mail.google.com)) 하여 메일수신 및 [verify your mail]버튼을 선택하고 가입화면에서 [Continue] 버튼을 선택하여 인증을 진행합니다. 이후 계정의 신규 패스워드를 생성합니다.

 $\top$ 

 $\overline{\phantom{a}}$ 

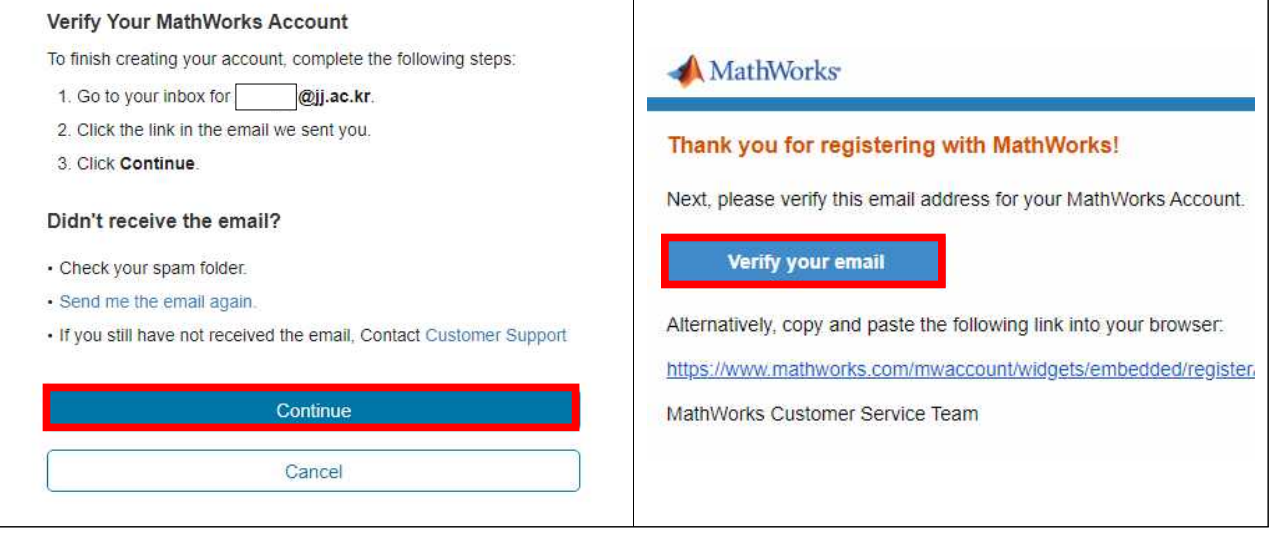

### 5. 가입완료 후 웹메일 및 패스워드로 로그인합니다.

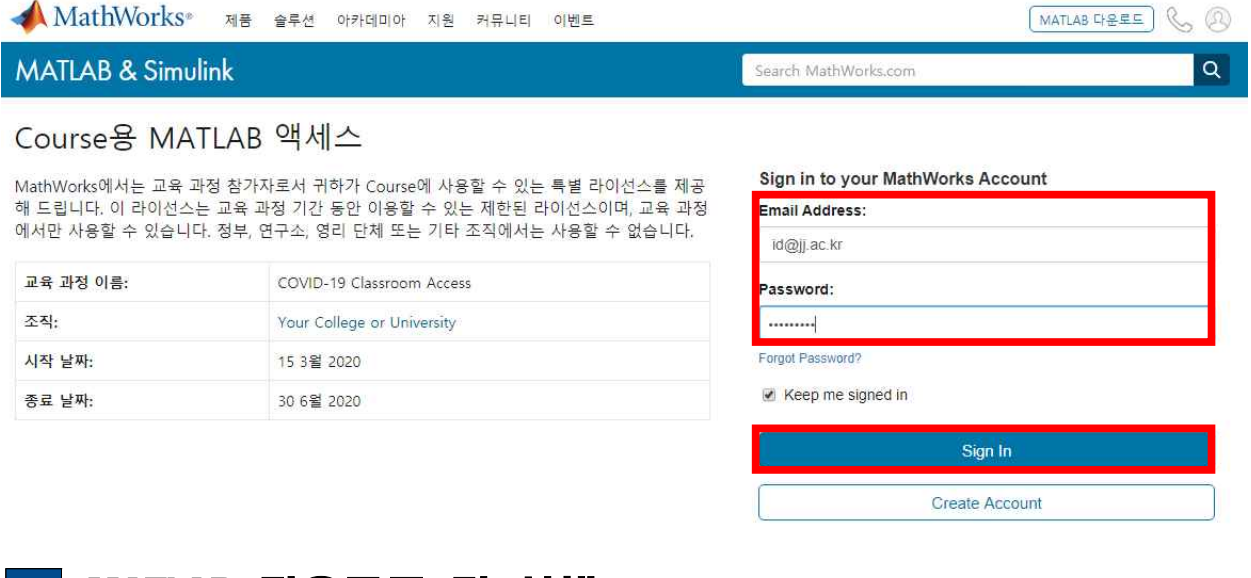

# Ⅲ MATLAB 다운로드 및 실행

- 1. 다운로드하여 PC에 설치하거나 웹에서 바로 실행할 수 있습니다.
	- 다운로드: [Download MATLAB on your computer]클릭
	- 웹버전: [MATLAB Online 액세스]클릭

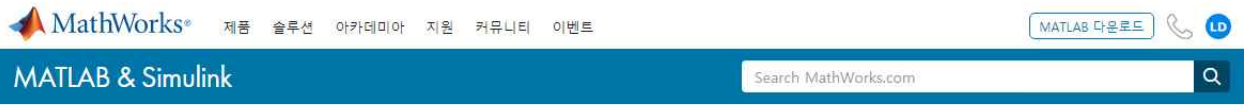

#### Course용 MATLAB 액세스

MathWorks에서는 교육 과정 참가자로서 귀하가 Course에 사용할 수 있는 특별 라이선스를 제공<br>해 드립니다. 이 라이선스는 교육 과정 기간 동안 이용할 수 있는 제한된 라이선스이며, 교육 과정<br>에서만 사용할 수 있습니다. 정부, 연구소, 영리 단체 또는 기타 조직에서는 사용할 수 없습니다.

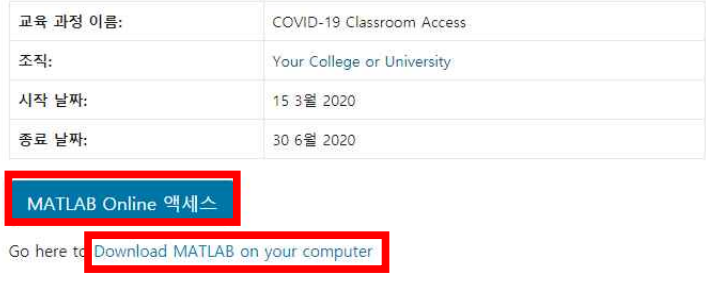

### 2. (웹에서 실행시) 매트랩 프로그램이 즉시 실행됩니다.

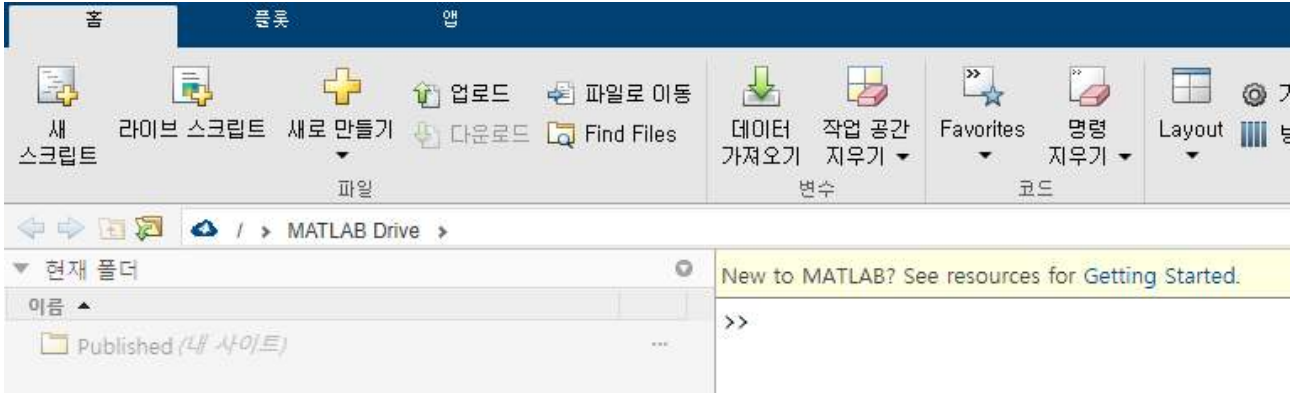

## 3. (PC설치시) PC 운영체제에 맞는 설치파일을 다운로드 받습니다.

- 본 매뉴얼에서는 Window를 기준으로 안내합니다.

MathWorks<sup>®</sup>

#### 다유로드

자주 묻는 질문(FAQ) ▼ 다운로드 및 설치 문제 해결

#### ▲ macOS 고객을 위한 주의 사항

macOS 10.15(Catalina)에 대한 호환성 정보를 보려면 여기를 클릭하십시오.

### R2020a 다운로드

#### 인스톨러 다운로드 및 실행

Windows • 메시지가 표시되면 | @jj.ac.kr(으)로 로그인합니다. macOS • 라이선스를 선택합니다. • 설치하려는 제품, 툴박스 및 블록셋을 선택합니다. Linux

## 4. 인스톨러 다운로드 및 실행 후 가입한 계정으로 로그인합니다.

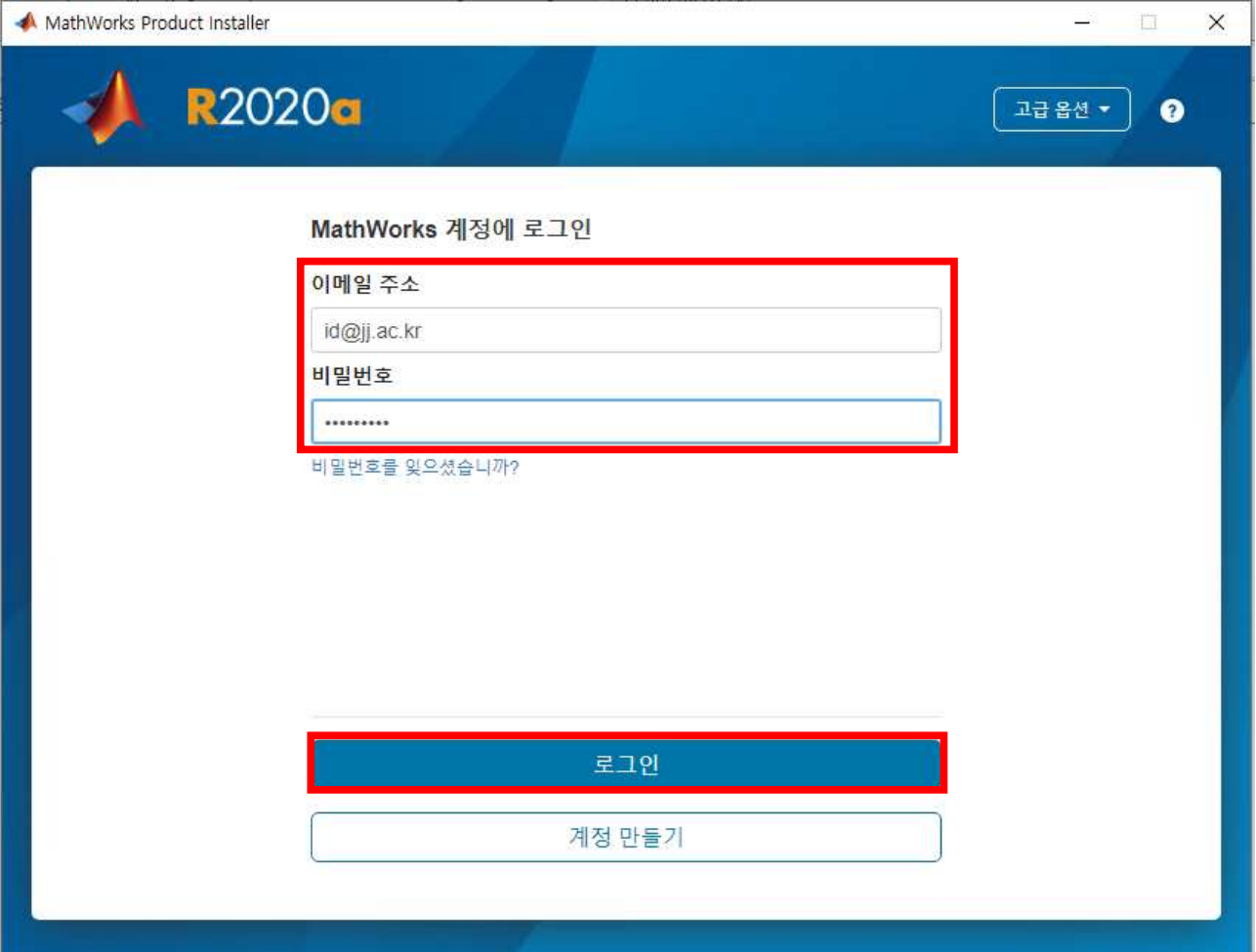

# 5. 교육용 라이선스를 확인하고 진행합니다.

 $\overline{1}$ 

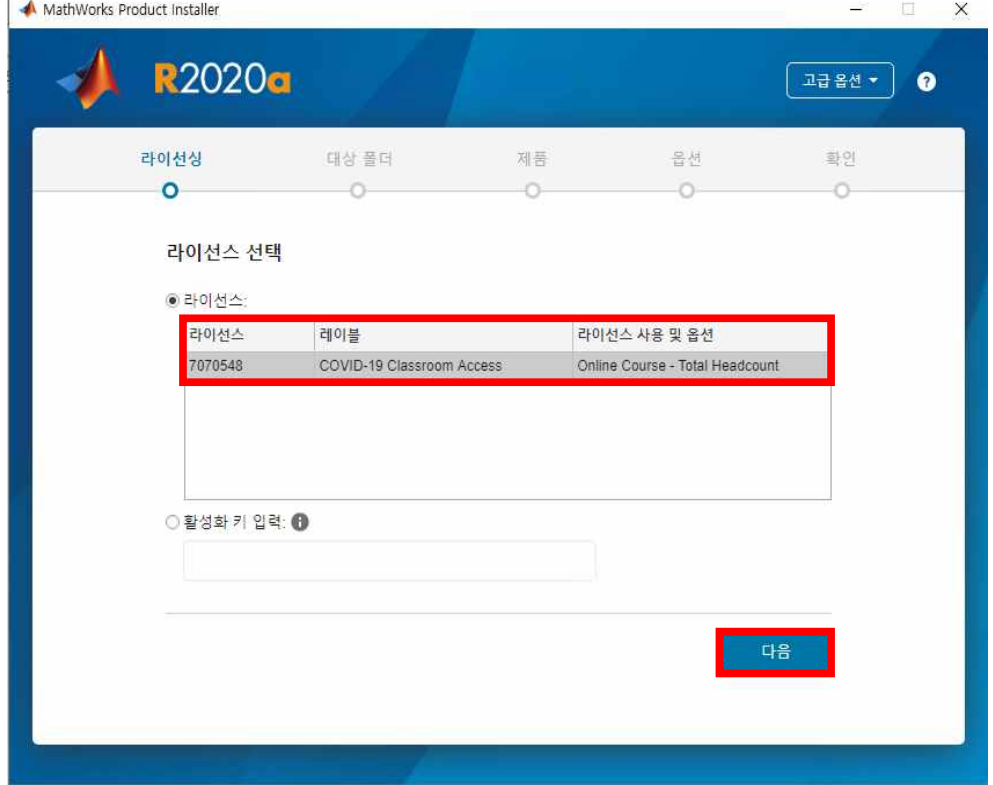

## 6. [Windows 사용자 이름]을 입력합니다.

- PC의 윈도우 계정을 의미하며, 틀릴 경우 라이선스 인증이 되지 않습니다.

- 계정명을 모를 경우, [윈도우로고(시작)]→[명령 프롬프트]를 실행하여

"net user" 명령어를 입력하면 다음과 같은 화면에서 계정명을 확인할 수 있습니다.

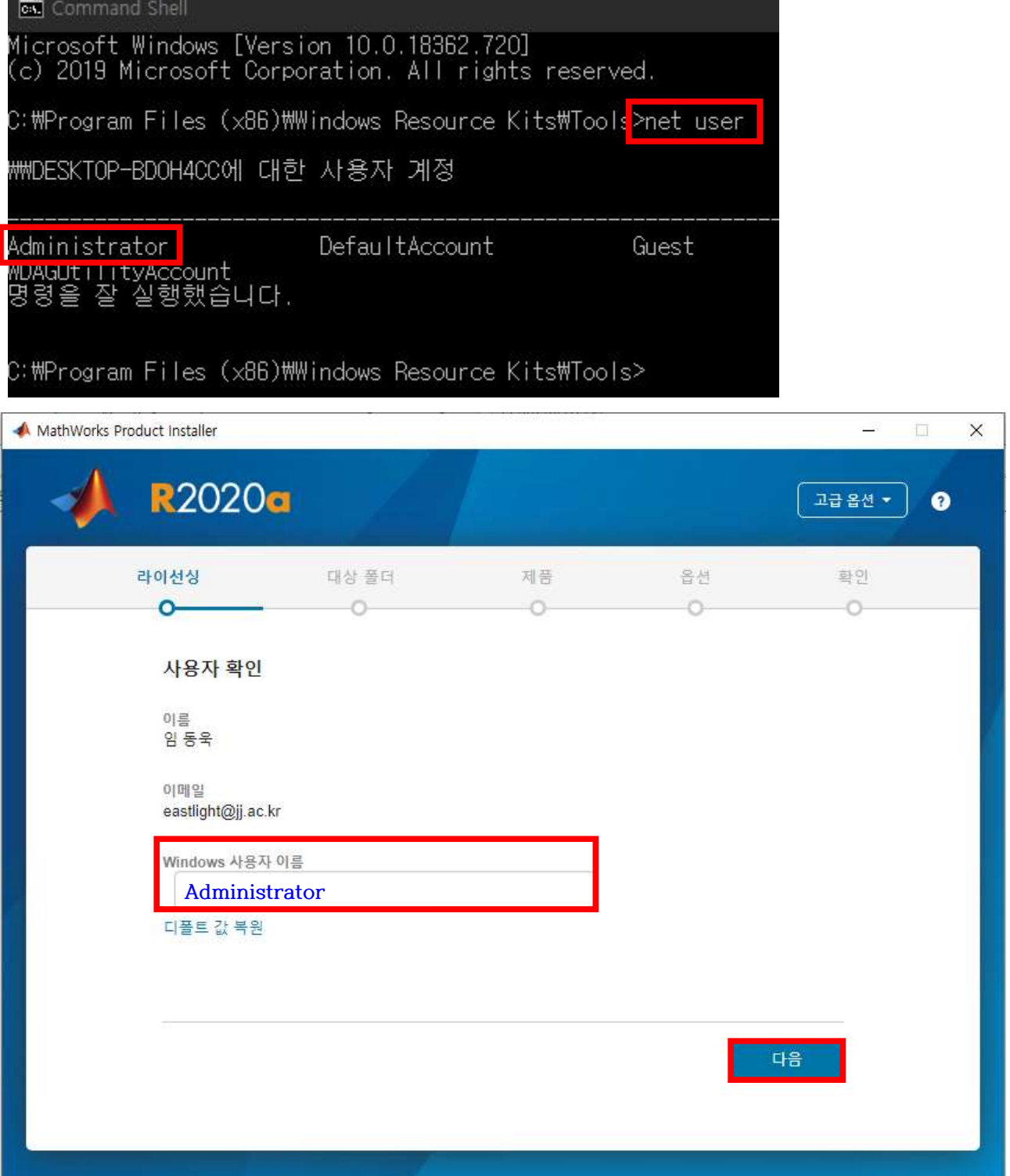

#### 7. 안내에 따라 설치경로, 설치제품을 선택합니다.

- 제품선택은 기본이 <mark>전체 툴박스가 선택되며 설치 시, 약 30GB가 소요</mark>되므로 **적절히** 필요한 툴박스만 선택하도록 합니다. MATLAB만 체크하여도 정상 실행됩니다.

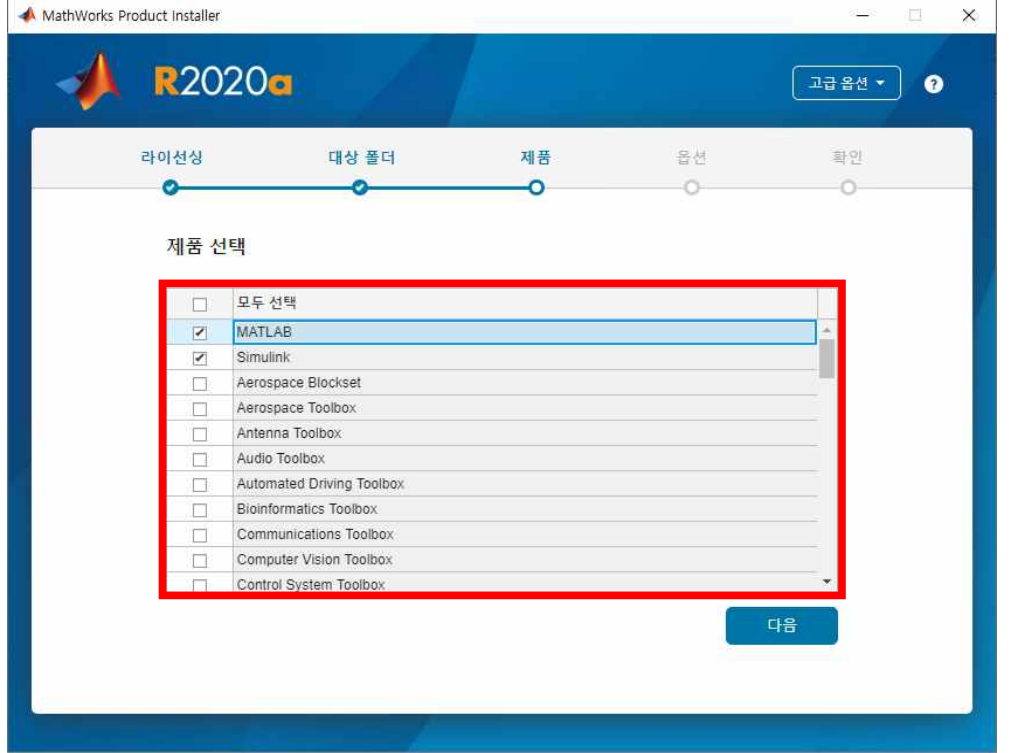

## 8. 모든 옵션 지정이 완료되면 설치를 시작합니다.

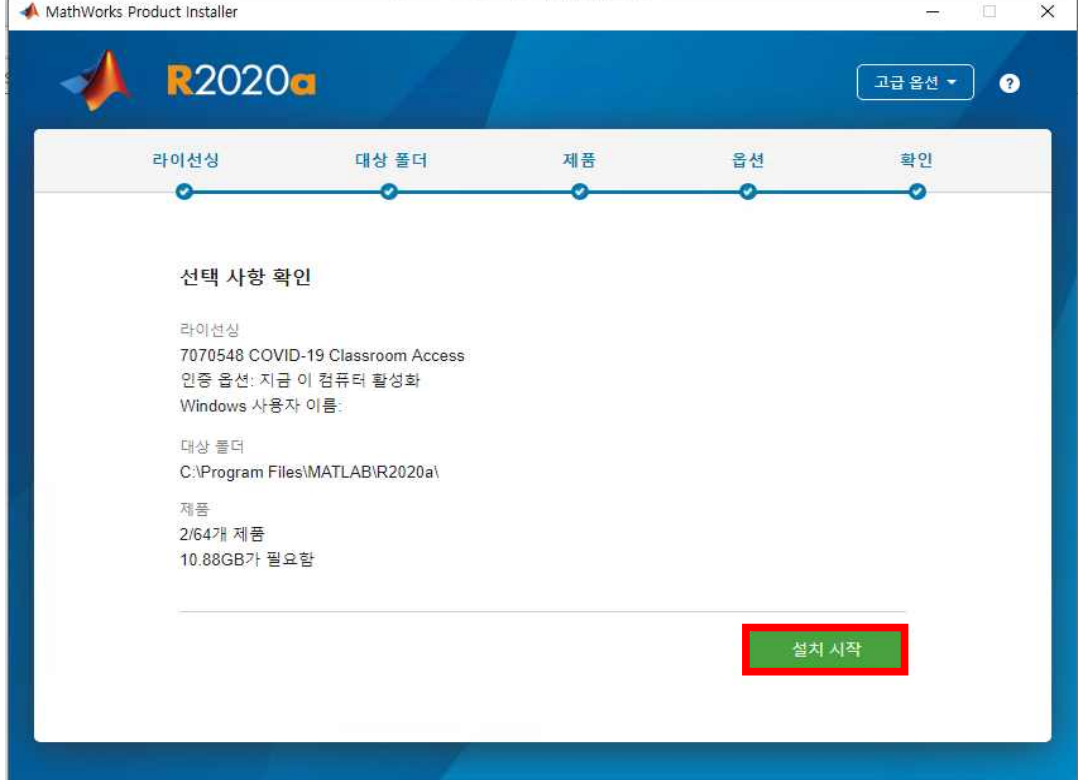

# 9. 프로그램 설치가 완료되면 [MATLAB R2020a]를 실행합니다.

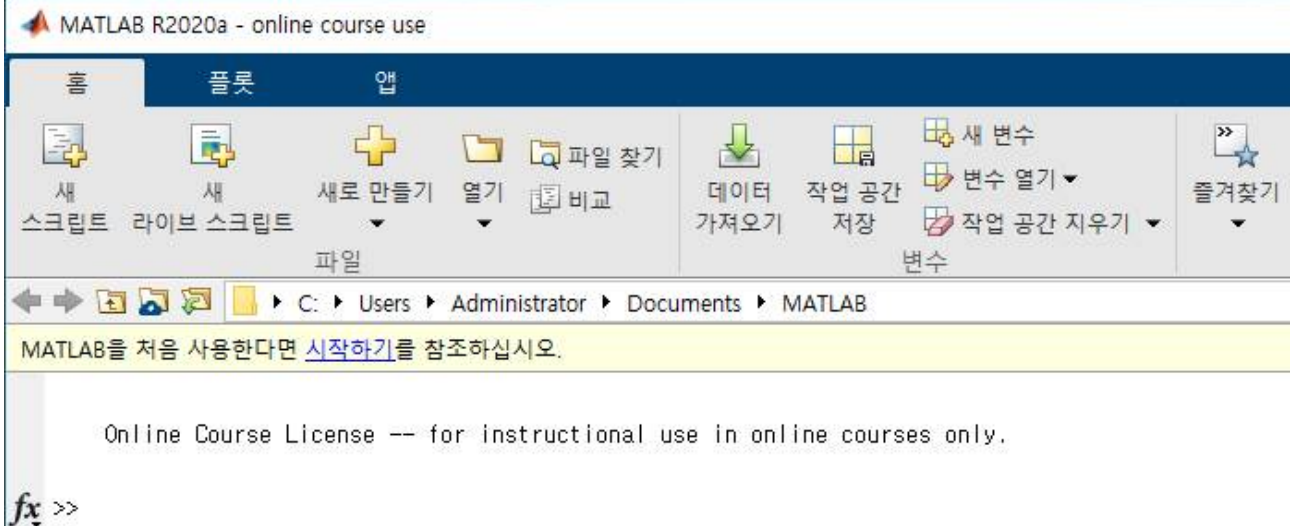

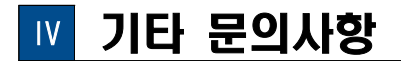

1. 기타 문의사항: 정보통신지원실 김현철(☎063-220-2631, [blueskykim@jj.ac.kr](mailto:blueskykim@jj.ac.kr))